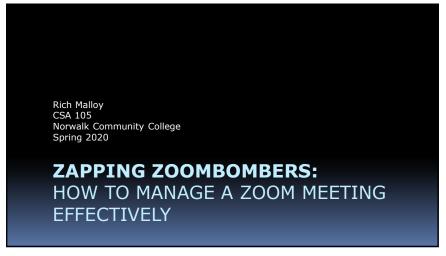

Website Shortcut

<u>bit.ly/zoombomber</u>

1

## What Is Zoom?

- Zoom Video Communications, Inc.
  - HQ: San Jose, CA, 2011
- Started by former Webex engineer
- Company now worth \$40 billion
  - General Motors: \$28 billion
- Widely regarded as easiest video conferencing

| Zoom Account Types |        |                                 |                                 |
|--------------------|--------|---------------------------------|---------------------------------|
|                    | Basic  | Pro                             | Business                        |
| Cost               | Free   | \$14.99/mo                      | \$19.99/mo                      |
| Participants       | 100    | 100                             | 300                             |
| Max Length         | 40 min | 24 hrs                          | 24 hrs                          |
| Extras             | None   | Advanced meeting controls       | Advanced meeting controls       |
|                    |        | 1 GB of recording space (~1 hr) | 1 GB of recording space (~1 hr) |
|                    |        |                                 | Dedicated phone support         |
|                    |        |                                 | Company branding                |
|                    |        |                                 |                                 |

3

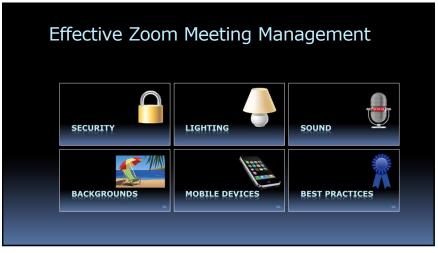

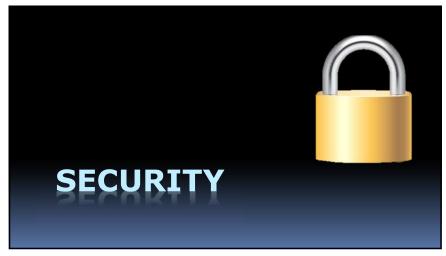

## **Zoom Problems**

- Lack of security
  - Zoom created a hidden web servers on Macs
  - Made it difficult to remove
  - Encrypted, but key stored in China
  - Warning from FBI (March 2020)
  - Investigated by NY State Attorney General
  - Banned from NYC schools
- Zoombombing

Zoombombing

- Hackers join and interrupt meetings
  - Share obscene images or yell obscenities
  - Send racist or misogynistic chats to members
  - Share files containing viruses
- Organizers are forced to shut down the meeting

7

ว

### How Zoombombers Gain Access

- Meeting IDs posted on public sites
- Hackers have apps to gather Meeting IDs
- Share Meeting IDs on websites
- Students can invite friends into class meetings

Zoom Meeting Security

#### Two Aspects:

- Blocking Bad Attendees
- Controlling Good Attendees

9

## Blocking Bad Attendees

- Avoid public notices
- Safeguard meeting IDs and passwords
- Use the Waiting Room feature
- Lock the Meeting
- If available, require registration

## Registration

- Requires Pro Account
- Automatic Approval or Manual Approval
- Can pick which questions to ask

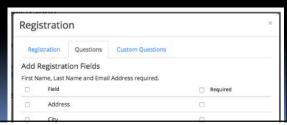

11 12

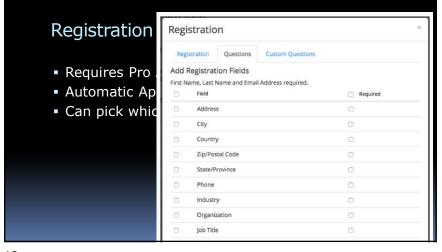

Controlling Attendees

Limit Video Sharing
Limit Chatting
Limit File Sharing
Remove Attendees
Consider doing a Webinar

13

3 Ways to Change Settings
The Zoom Web Portal
The Zoom Desktop Client
In-Meeting Toolbar

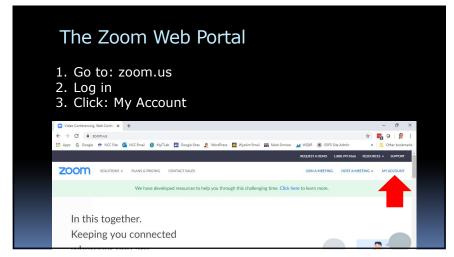

15

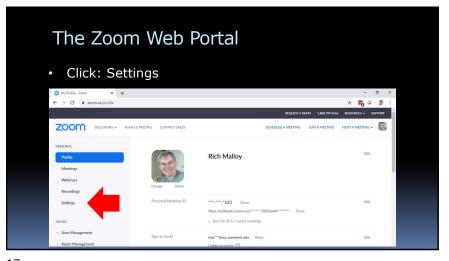

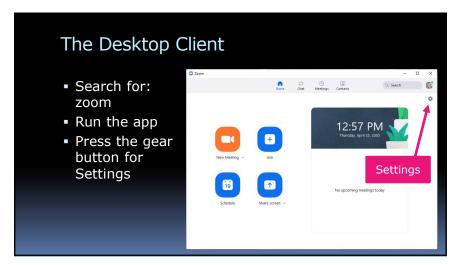

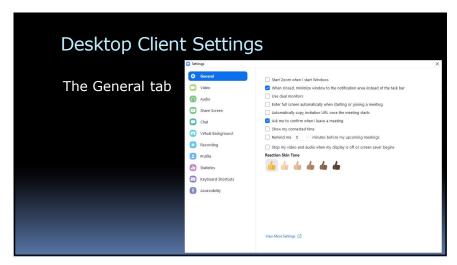

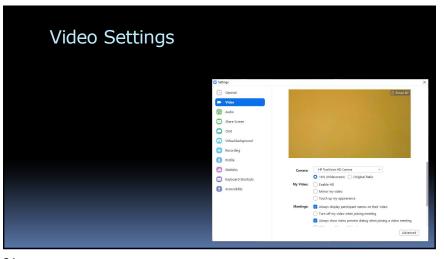

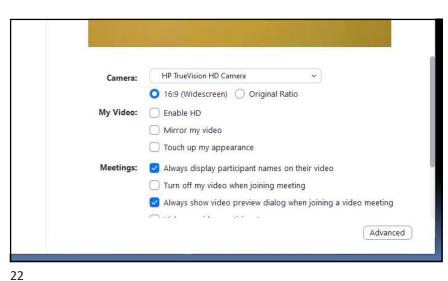

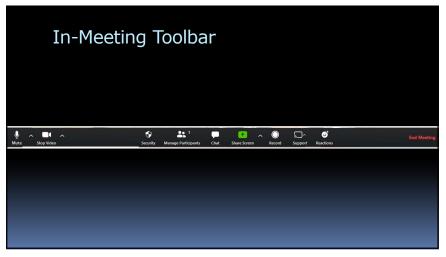

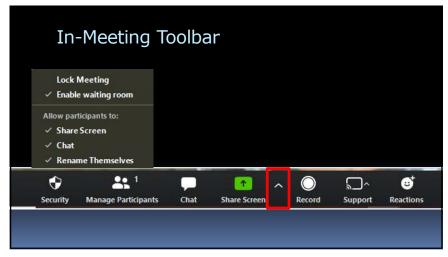

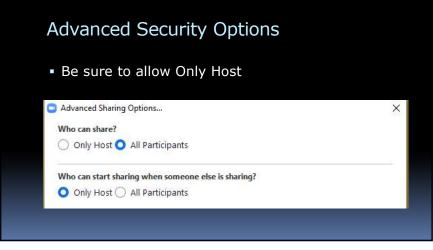

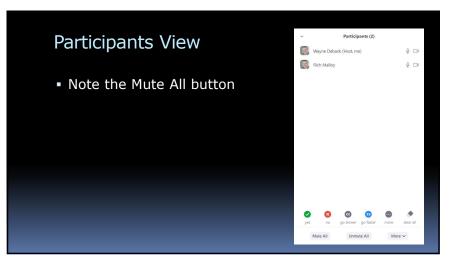

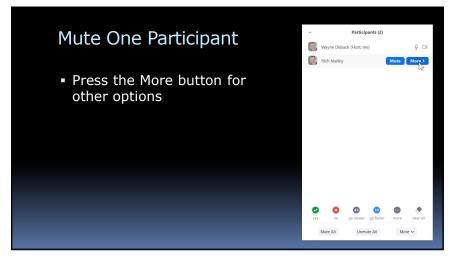

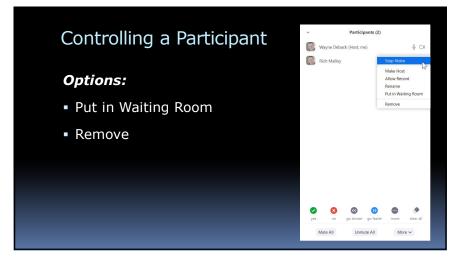

27

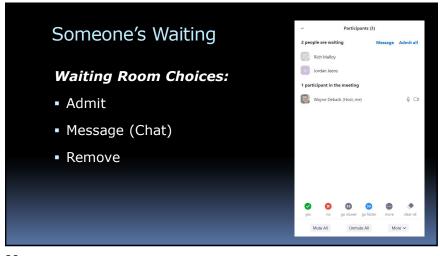

Chatting with the Waiting Room

Must chat with everyone
Cannot privately chat

Participant in the meeting

To go down go fater more dear all thimute All More v

Toom Group Chat

To: Everyone (in Waiting Room) v

To: Everyone (in Waiting Room) v

To: Everyone (in Waiting Room) v

To: Everyone (in Waiting Room) v

To: Everyone (in Waiting Room) v

To: Everyone (in Waiting Room) v

To: Everyone (in Waiting Room) v

To: Everyone (in Waiting Room) v

To: Everyone (in Waiting Room) v

To: Everyone (in Waiting Room) v

To: Everyone (in Waiting Room) v

To: Everyone (in Waiting Room) v

To: Everyone (in Waiting Room) v

To: Everyone (in Waiting Room) v

To: Everyone (in Waiting Room) v

To: Everyone (in Waiting Room) v

To: Everyone (in Waiting Room) v

To: Everyone (in Waiting Room) v

To: Everyone (in Waiting Room) v

To: Everyone (in Waiting Room) v

To: Everyone (in Waiting Room) v

To: Everyone (in Waiting Room) v

To: Everyone (in Waiting Room) v

To: Everyone (in Waiting Room) v

To: Everyone (in Waiting Room) v

To: Everyone (in Waiting Room) v

To: Everyone (in Waiting Room) v

To: Everyone (in Waiting Room) v

To: Everyone (in Waiting Room) v

To: Everyone (in Waiting Room) v

To: Everyone (in Waiting Room) v

To: Everyone (in Waiting Room) v

To: Everyone (in Waiting Room) v

To: Everyone (in Waiting Room) v

To: Everyone (in Waiting Room) v

To: Everyone (in Waiting Room) v

To: Everyone (in Waiting Room) v

To: Everyone (in Waiting Room) v

To: Everyone (in Waiting Room) v

To: Everyone (in Waiting Room) v

To: Everyone (in Waiting Room) v

To: Everyone (in Waiting Room) v

To: Everyone (in Waiting Room) v

To: Everyone (in Waiting Room) v

To: Everyone (in Waiting Room) v

To: Everyone (in Waiting Room) v

To: Everyone (in Waiting Room) v

To: Everyone (in Waiting Room) v

To: Everyone (in Waiting Room) v

To: Everyone (in Waiting Room) v

To: Everyone (in Waiting Room) v

To: Everyone (in Waiting Room) v

To: Everyone (in Waiting Room) v

To: Everyone (in Waiting Room) v

To: Everyone (in Waiting Room) v

29 30

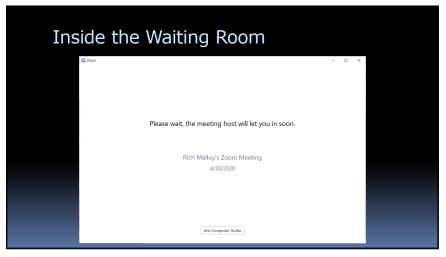

Webinars

• Virtual lecture hall
• Good for large audiences
• Extra cost: \$40/month for Pro accounts

31

Q

## Webinar Controls

- Attendees are usually muted
- Only hosts and panelists can share screens
- Chat is available
- Attendees can raise hands

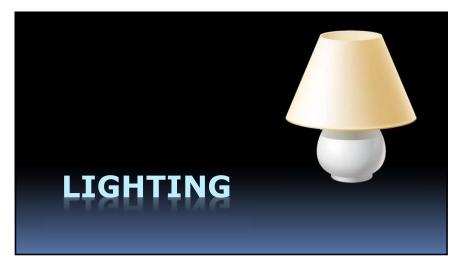

33

# Lighting Tips

- Zoom works best with plenty of light
- Natural lighting is best, if available

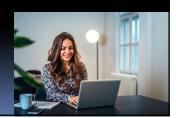

Indoor Lights

- LED bulbs work well
- Daylight or 5000K are best
- Soft Daylight or 3000K may be too "warm"
- Use a lampshade if possible

35

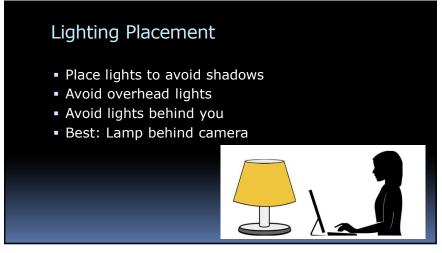

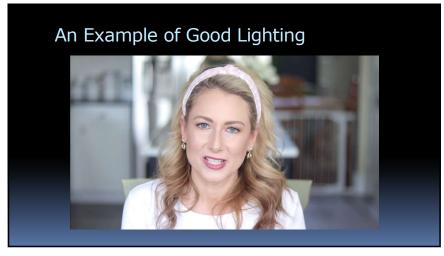

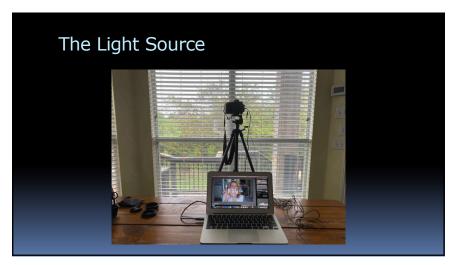

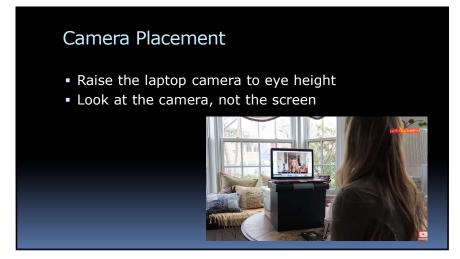

# Lighting References

#### YouTube Videos:

- How To Look Good on Video Calls for Zoom FaceTime Skype
- Top 10 Tips & Tricks For A Zoom Meeting |
   Lighting | Set Up | Makeup & More! | MsGoldgirl

#### Blogs:

How to look your best on a video call

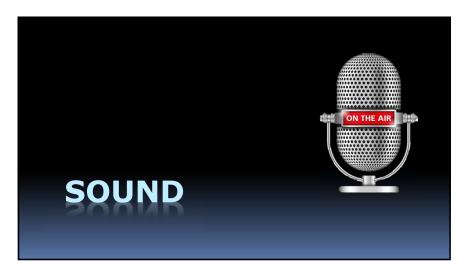

41 42

# Laptop Microphones

- Pinhole at top of display
- Not very good quality
- Picks up room noise, echo

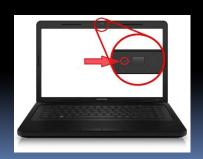

# Smartphone Earbuds

- Small microphone
- But close to your mouth
- Pretty good quality

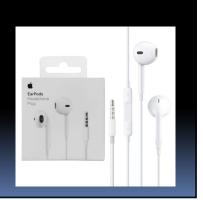

43

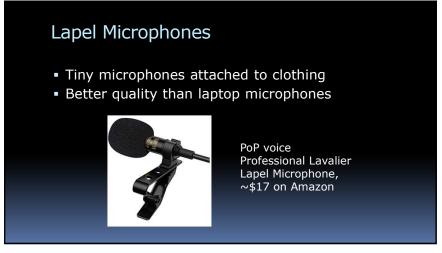

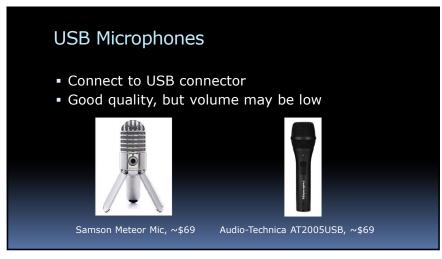

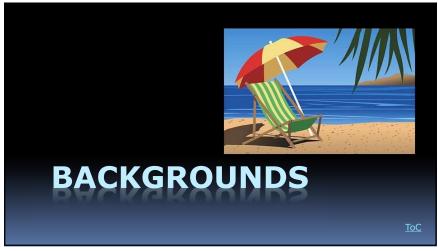

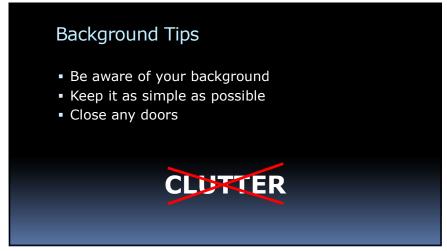

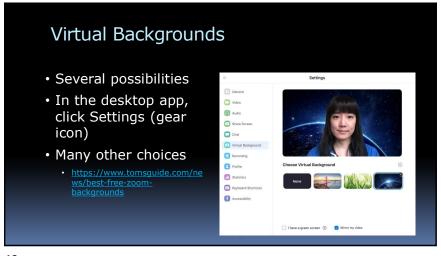

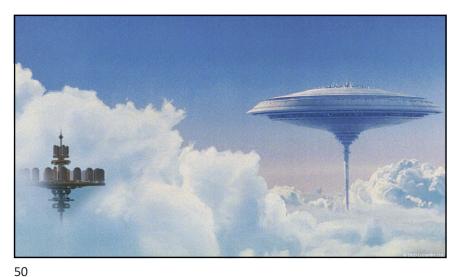

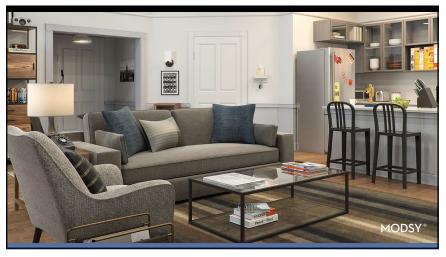

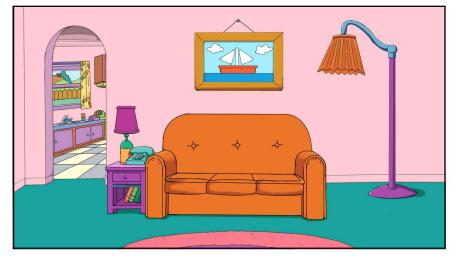

51 52

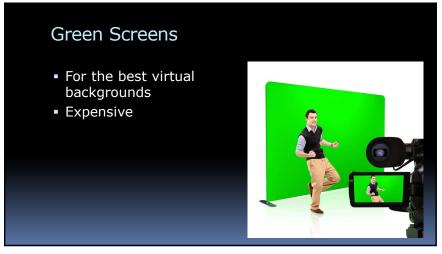

Popup Green Screens

• Foldable
• 6 by 4.5 feet
• \$60

53

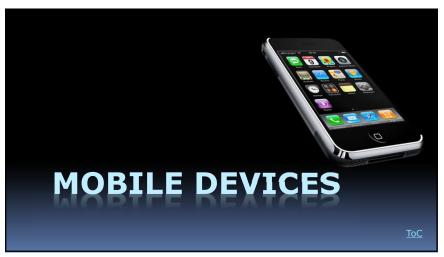

Zoom on Mobile Devices

Apps for iPhone, iPad, and Android
Limited functionality
Steadiness problem

55

1/

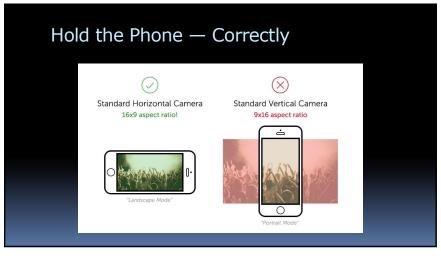

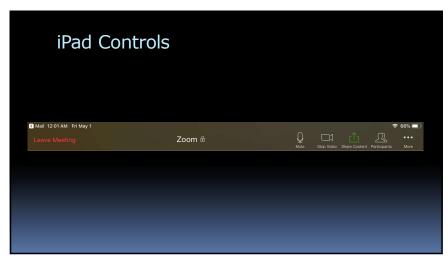

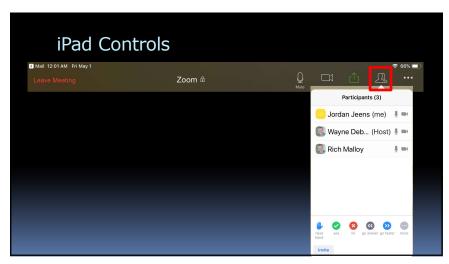

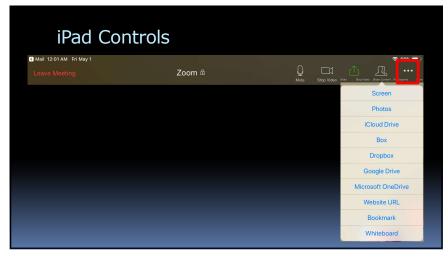

59

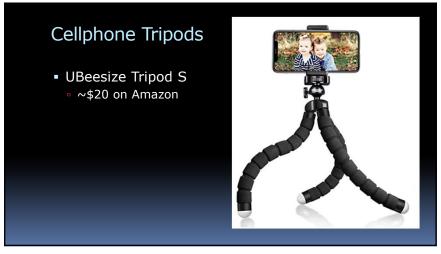

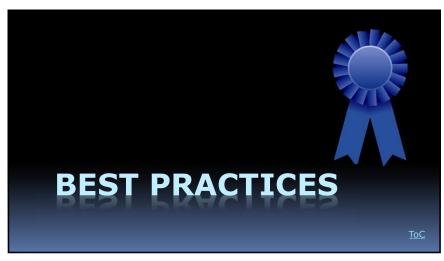

## **Best Practices**

- Getting Ready
- Getting Started
- Interact
- Viewing Tips
- Keyboard Shortcuts
- Best Screen Sharing Settings

# **Getting Ready**

- Rehearse a day or so before the event
- Involve all presenters
- Check all connections
- Rehearse by yourself:
  - Set up second account
  - On tablet, phone, or second computer

63

# **Getting Started**

- Start early
- Housekeeping
  - Show attendees can interact
- Start interacting quickly
  - Will help dissuade latecomers

Interactions

- Polls
- Chats
- Raise hands
  - Real or simulated
- Interactive annotations

65

# **Best Viewing Options**

- Use Gallery view
- Avoid HD video for yourself

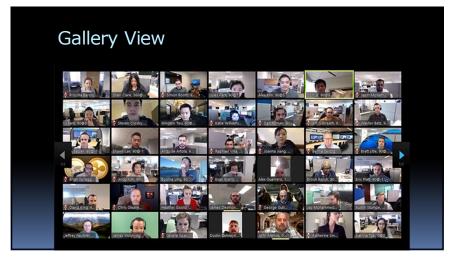

67

# Gallery View vs. Speaker View

- Click button in upper right corner of screen
- As a host, Gallery View shows all participants
- As an attendee, Speaker View might be best

Valuable Shortcut Keys

• Mute All: Alt M

Share/Unshare: Alt SRaise/Lower Hand: Alt Y

69 70

## Best Screen Sharing Options

- Magnify text on your computer screen
  - Windows: Rt-click Desktop > Screen Options
- Magnify the mouse pointer
  - Windows: Control Panel > Mouse > Magnified
- Optimize for System Audio and Videos
- Annotations

Sharing Options

• Check both if you are sharing a video

Share computer sound

Optimize Screen Sharing for Video Clip

71 72

1Ω

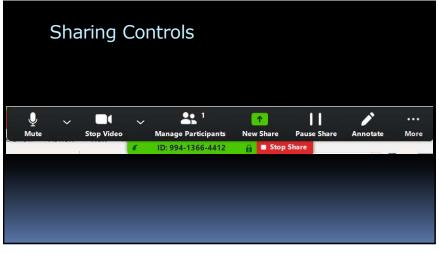

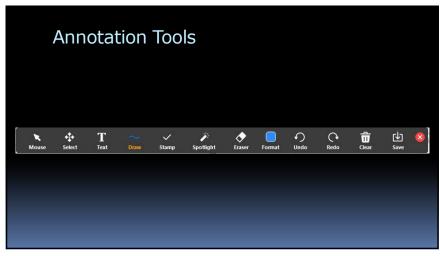

# References Guidelines for Configuring Zoom at Your Nonprofit https://blog.techsoup.org/posts/guidelines-for-configuring-zoom-at-your-nonprofit Zoom Online Event Best Practices (pdf) Zoom Meetings Training Reference Guide (pdf)

Website Shortcut

bit.ly/zoombomber

75

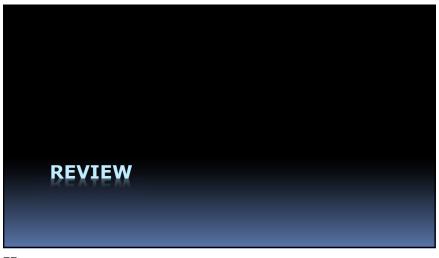

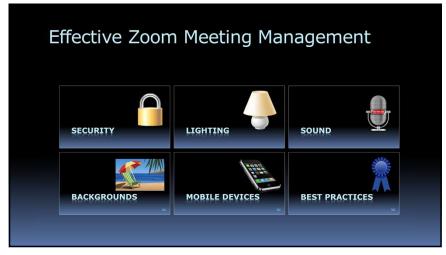

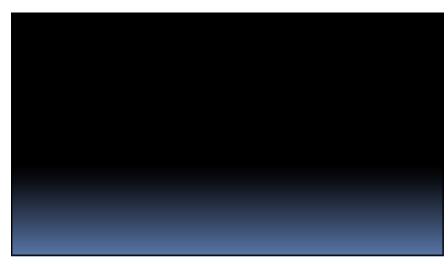